**INSTRUCTIVO WEB**

**DIRECCIÓN PROVINCIAL RPAC DE PERSONAS JURÍDICAS**

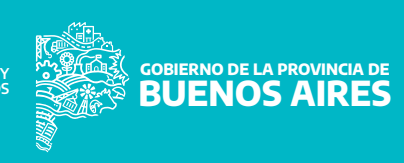

## **PREVIO A INSCRIBIRSE COMO ADMINISTRADOR/A, QUE DEBE REVISAR Y CONTAR?**

**1. La inscripción es web. O sea, todos los elementos que se le van a pedir salen de enlaces web, archivos digitalizados o planillas Excel.**

**2. Para acceder se requiere clave fiscal de AFIP de la CUIT personal y no como representante de un Consorcio, y tener adherido el servicio de utilización de formularios dinámicos digitales de la provincia de Buenos Aires o en su caso, seguir la guía de registración y adhesión.** 

**3. Debe tener copia de ambos lados de DNI , constancia de inscripción en AFIP y en ARBA ( Ingresos Brutos) , certificado de curso de capacitación y actas de asamblea con designación en Consorcio; listados de consorcios con todos los datos.**

**4. Debe haber obtenido los siguientes informes: a) Certificado de Antecedentes Penales del Registro Nacional de Reincidencia tramite web https://www.argentina.gob.ar/justicia/reincidencia ; b) Certificado de Antecedentes Personales https://antecedentes.mseg.gba.gov.ar/ c) Informe de Juicios Universales https://rju.scba.gov.ar/ y d) Certificado de Libre Deuda del Registro de Deudores Alimentarios (RDAM) https://www.gba.gob.ar/justicia\_y\_ddhh/deudores\_alimentarios**

**5. Pago de tasas de gestión.** 

**DIRECCIÓN PROVINCIAL RPAC DE PERSONAS JURÍDICAS**

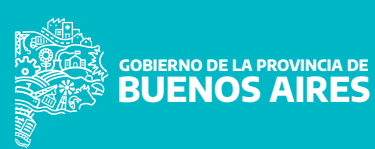

## **CON TODA ESA DOCUMENTACIÓN EN SU ORDENADOR, EMPEZAMOS…**

**(es rápido y simple pero requiere de esos elementos previos)** 

**Personas Humanas y Jurídicas**

**Trámites online - Inscripción**

**1.Deberá ingresar en el enlace que se indica según el caso, con la clave fiscal nivel 3 o superior en AFIP http://www.afip.gob.ar.**

## **2.Adhesión al servicio. Recomendaciones:**

- **. Administrador de Relaciones.**
- **. Deberá elegir CUIT del Administrador/a.**
- **. Adherir servicio.**
- **. Seleccionar Buenos Aires provincia.**
- **. Servicios interactivos.**
- **. Portal de la provincia de Buenos Aires.**

**DIRECCIÓN PROVINCIAL RPAC DE PERSONAS JURÍDICAS**

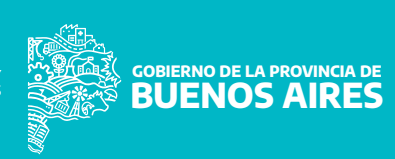

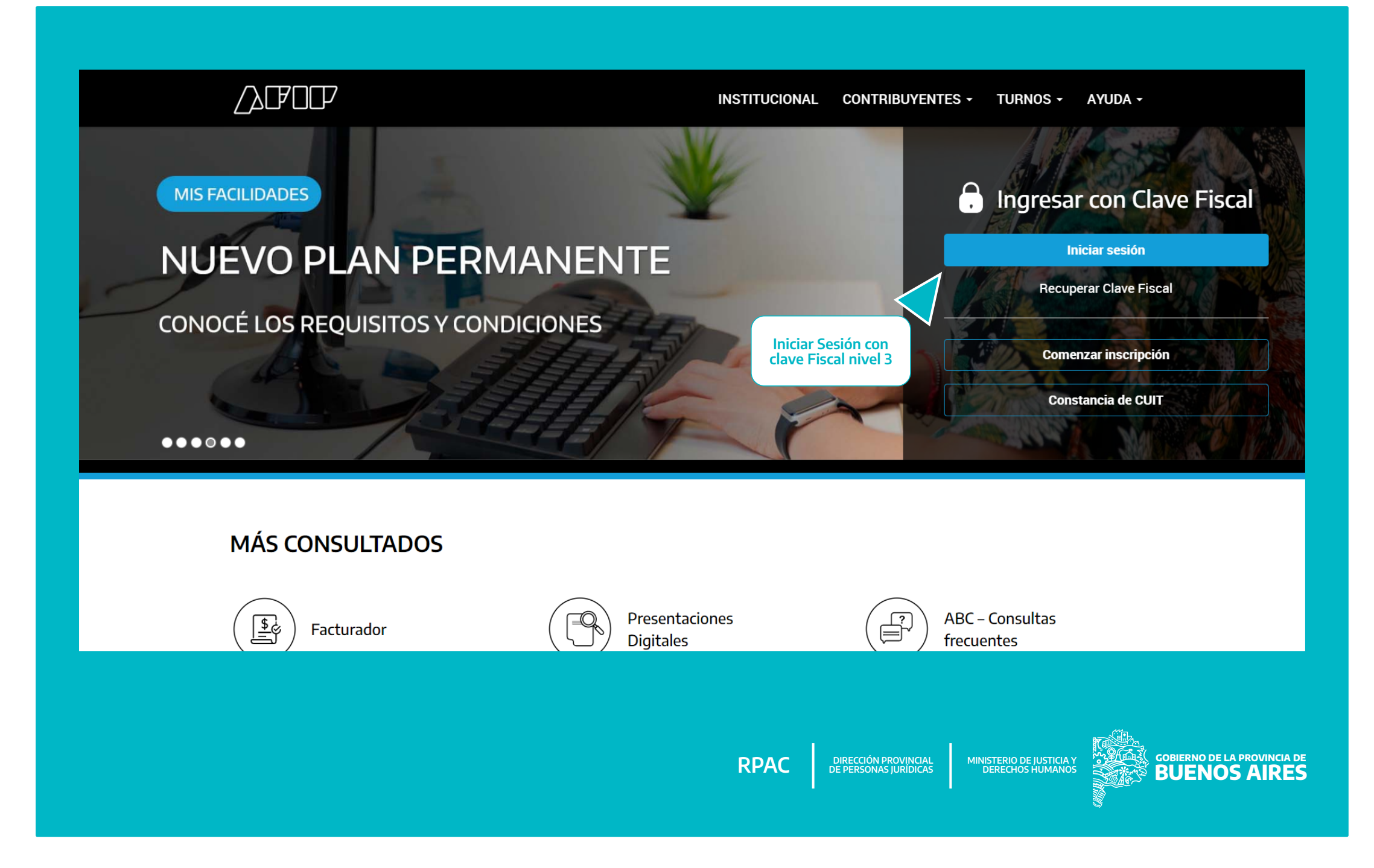

## AFOF PORTAL DE CLAVE FISCAL  $Inicio >$  Mis servicios Mis servicios Para gestionar tus servicios, los de tus representados o representantes ingresá al Administrador de Relaciones.  $\propto$  $\alpha$ Busca y/o agrega servicios **ACEPTACIÓN DE DATOS BIOMÉTRICOS ACEPTACIÓN DE DESIGNACIÓN ADMINISTRADOR DE RELACIONES DE CLAVE FISCAL** Aceptación de Datos Biométricos Acepte aquí la delegaciones que otras Modificación del Perfil. Alta de servicios. personas le hayan realizado Incorporación y Revocación de Relaciones **Ingresar en "ADMINISTRADOR DE RELACIONES" DIRECCIÓN PROVINCIAL RPAC DE PERSONAS JURÍDICAS GOBIERNO DE LA PROVINCIA DE BUENOS AIRESMINISTERIO DE JUSTICIA Y DERECHOS HUMANOS**

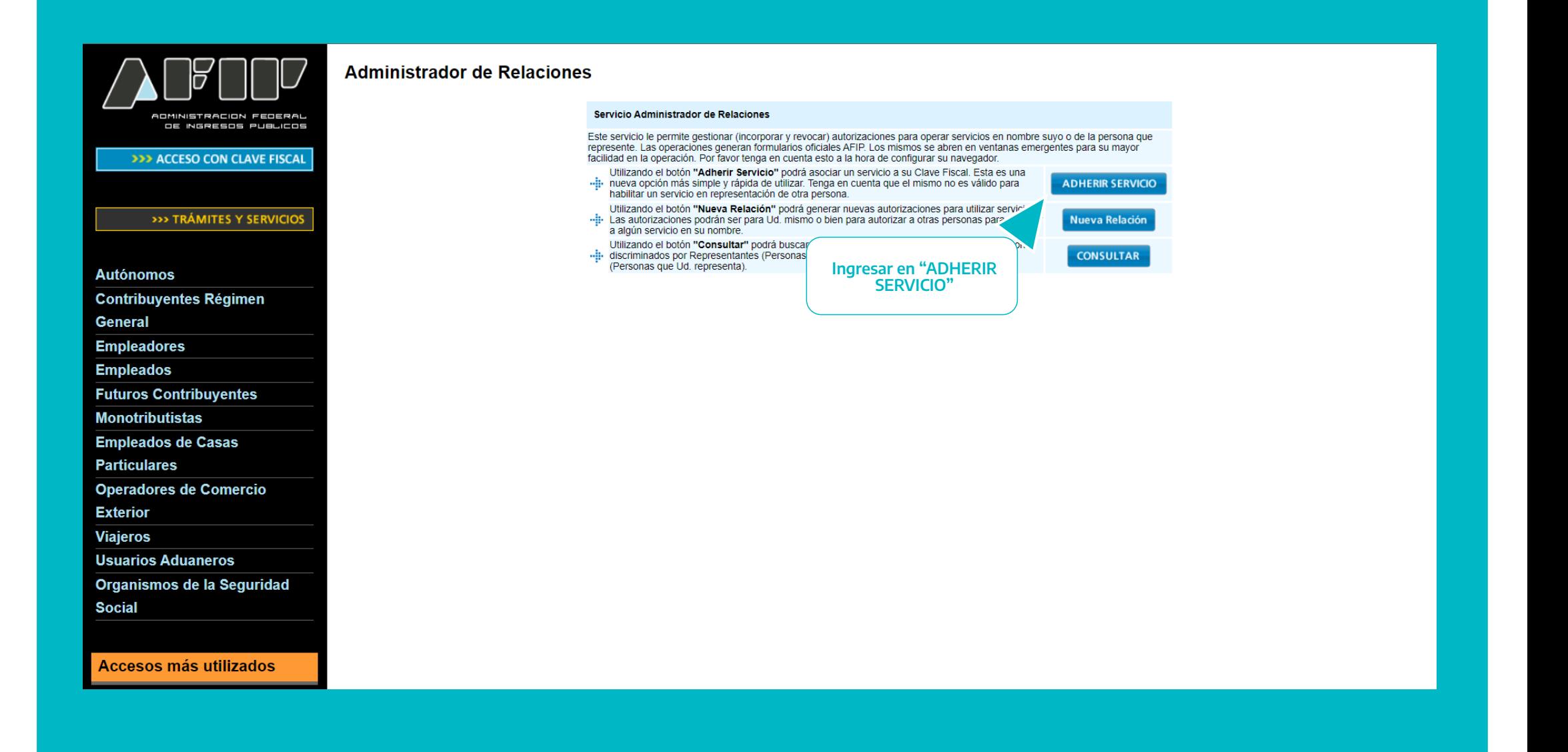

**DIRECCIÓN PROVINCIAL RPAC DE PERSONAS JURÍDICAS**

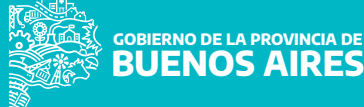

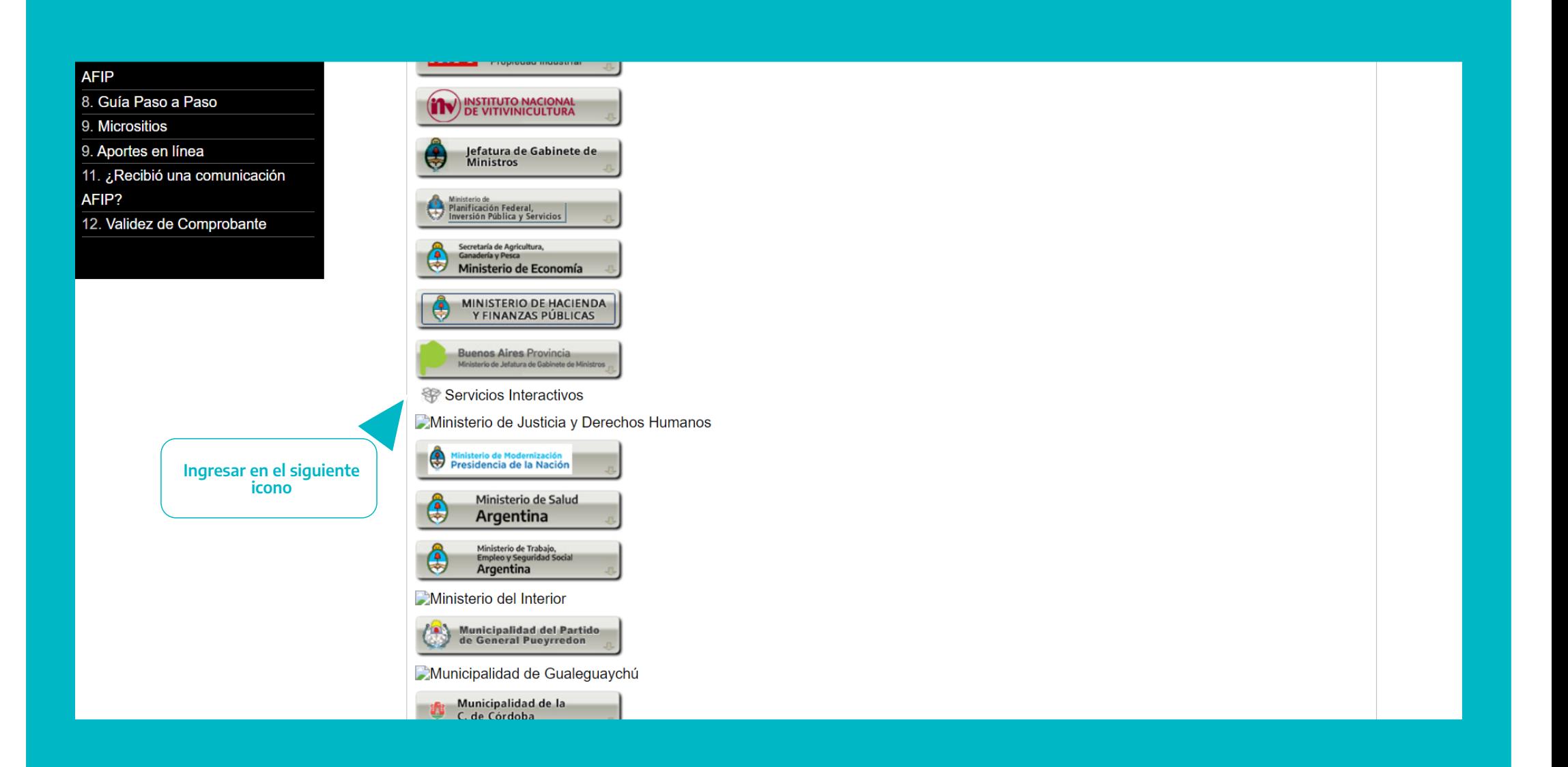

**DIRECCIÓN PROVINCIAL RPAC DE PERSONAS JURÍDICAS**

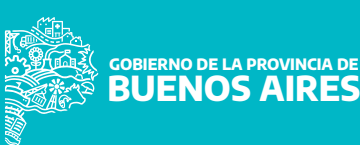

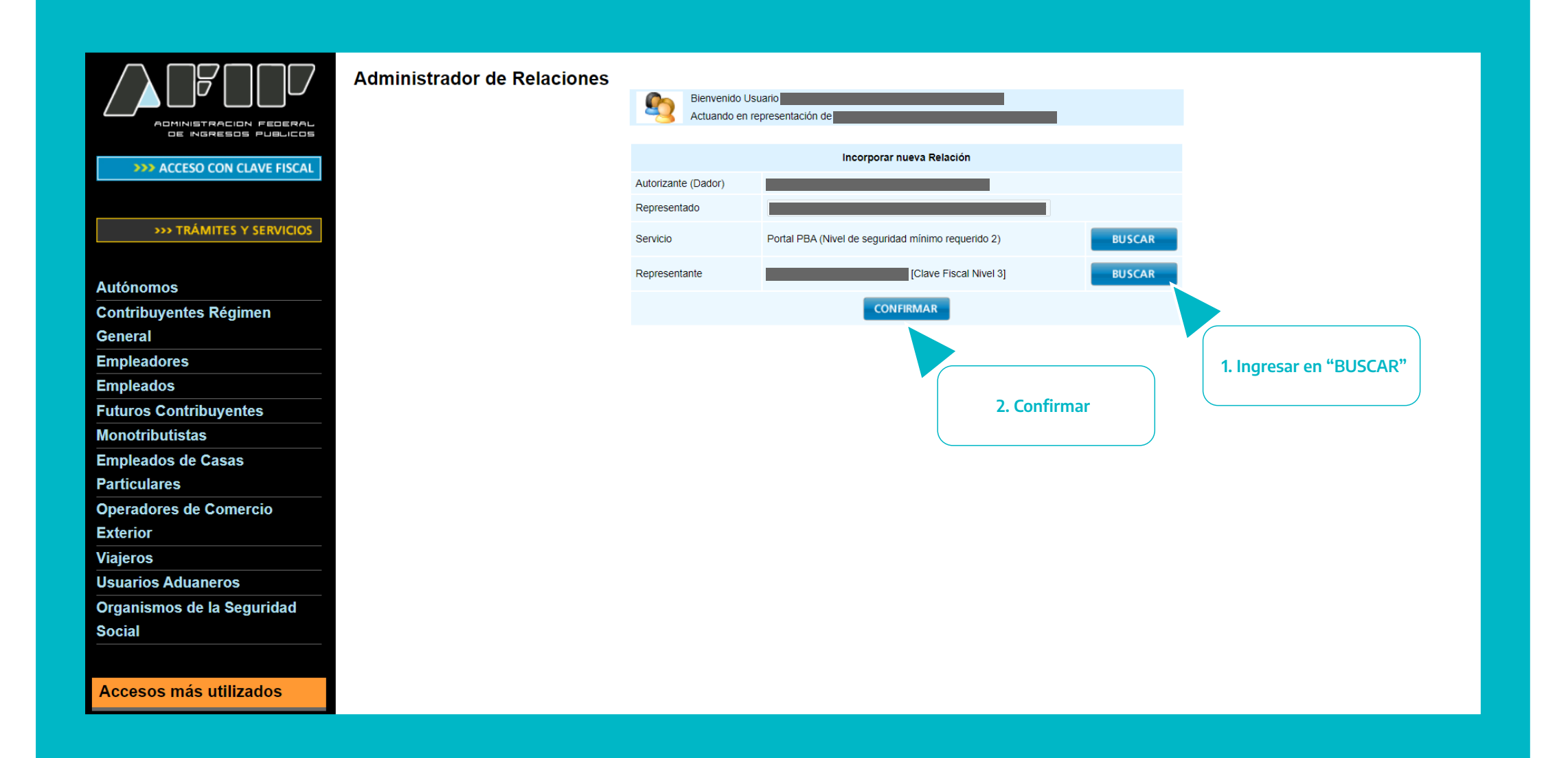

**DIRECCIÓN PROVINCIAL RPAC DE PERSONAS JURÍDICAS**

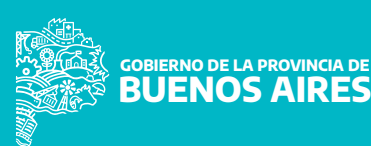

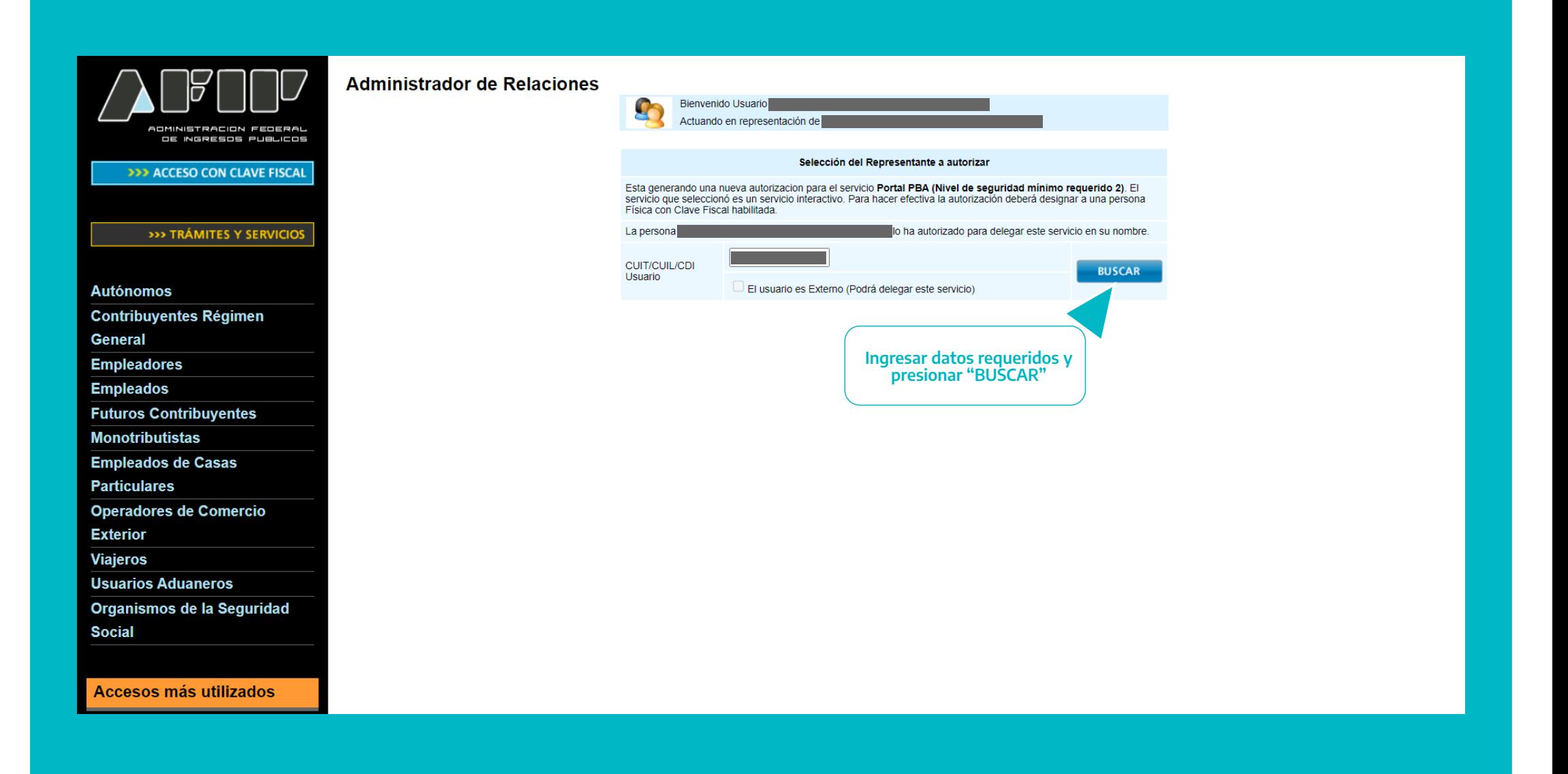

**DIRECCIÓN PROVINCIAL RPAC DE PERSONAS JURÍDICAS**

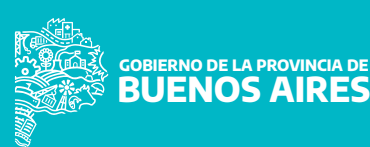

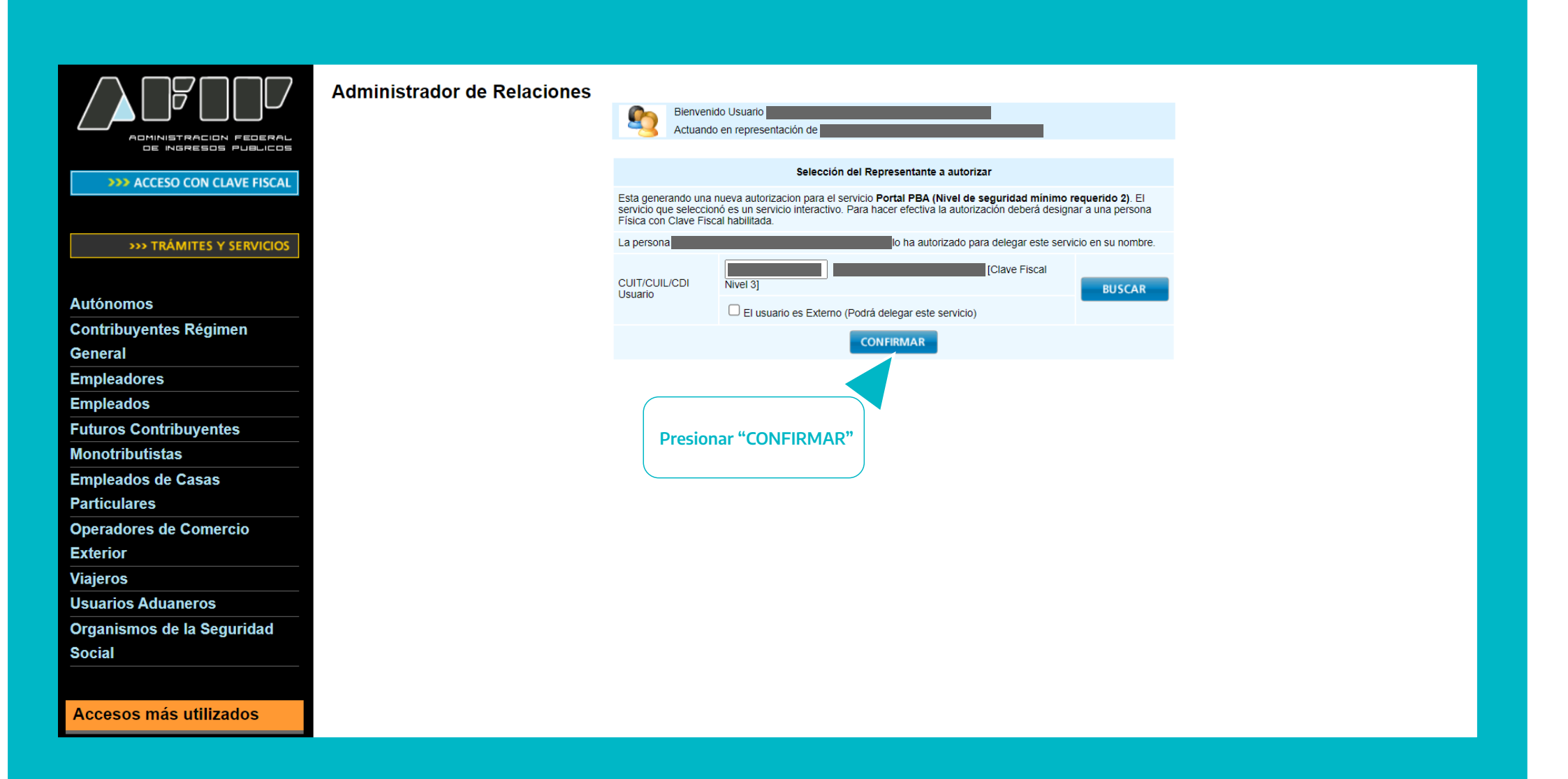

**De esta manera incorporamos en la pantalla de Inicio > Mis Servicios la ventana Portal PBA (Portal Provincia de Buenos Aires).**

**DIRECCIÓN PROVINCIAL RPAC DE PERSONAS JURÍDICAS**

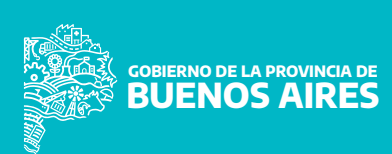

**4.Ingresar desde la página de la Dirección Provincial de Personas Jurídicas https://www.gba.gob.ar/dppj , sección RPAC - Administradores de Consorcio, donde deberá seleccionar el trámite correspondiente.** 

## **Recomendaciones:**

 **a. Iniciar con AFIP, debe ingresar su CUIT y Clave Fiscal.** 

 **b. Los trámites ingresados través de la plataforma deberán ser enviados exclusivamente con archivos en formato PDF. Serán rechazados aquellos documentos cuyo software guarde el mismo con variantes PDF/A 1, 2 y 3, ya que dichas características perjudican el procedimiento de carga de datos.**

 **c. Como regla general, el tamaño máximo admitido por archivo adjunto será de DOS (2) MEGABYTES.**

 **d. Los documentos que sean o contengan reproducciones digitales de documentos en soporte papel, deberán utilizar la resolución de 150 PPI (Pixels Per Inch – Píxeles Por Pulgada) y el formato "escala de grises". Los documentos deberán acompañarse en orientación vertical.**

 **e. Sólo se admitirán los pagos de tasas administrativas y tasas por trámites preferenciales realizados por canales digitales.** 

**DIRECCIÓN PROVINCIAL RPAC DE PERSONAS JURÍDICAS**

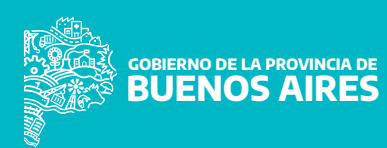

 **1. Ingresar al link https://www.gba.gob.ar/dppj**

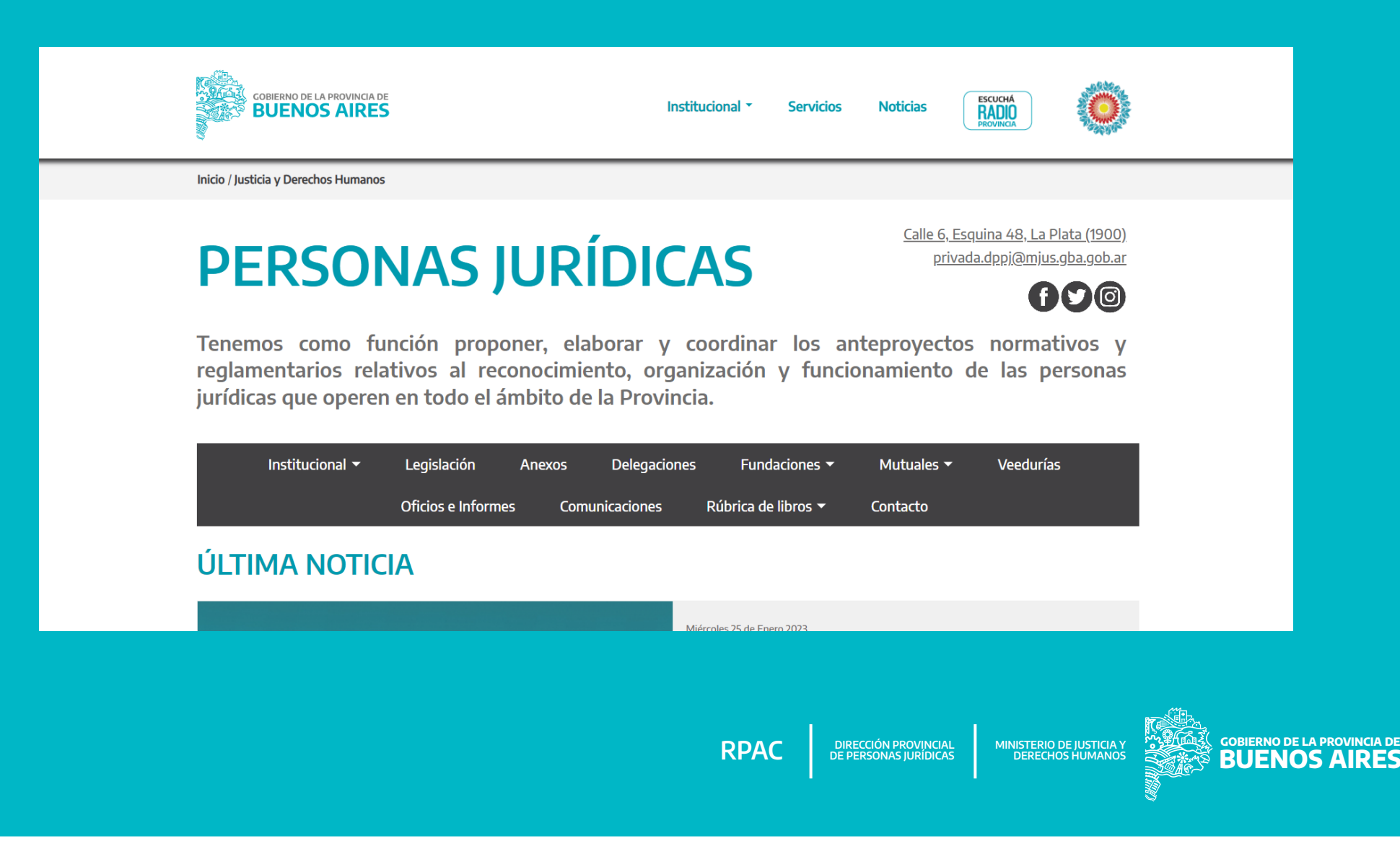

 **1. Ingresar a "Administradores de Consorcios"**

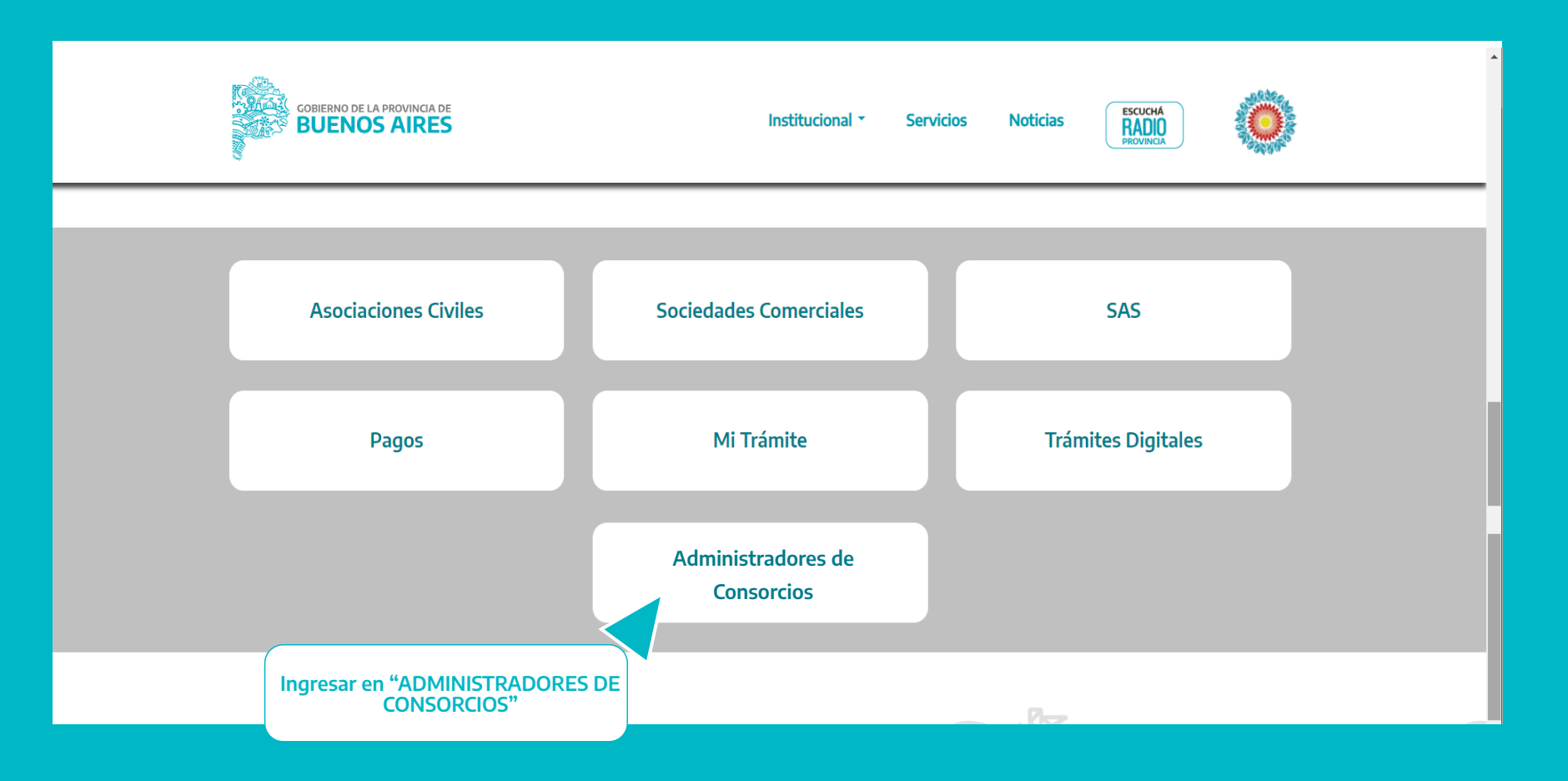

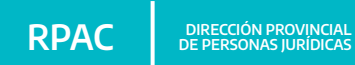

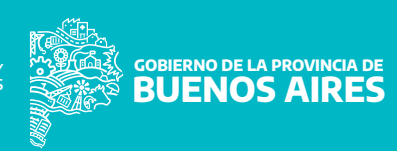

 **2. Dentro del listado debe seleccionar el Trámite que va a realizar, allí la página direcciona el ingreso para su Autenticación Digital, a través de las distintas opciones, deberá seleccionar AFIP.**

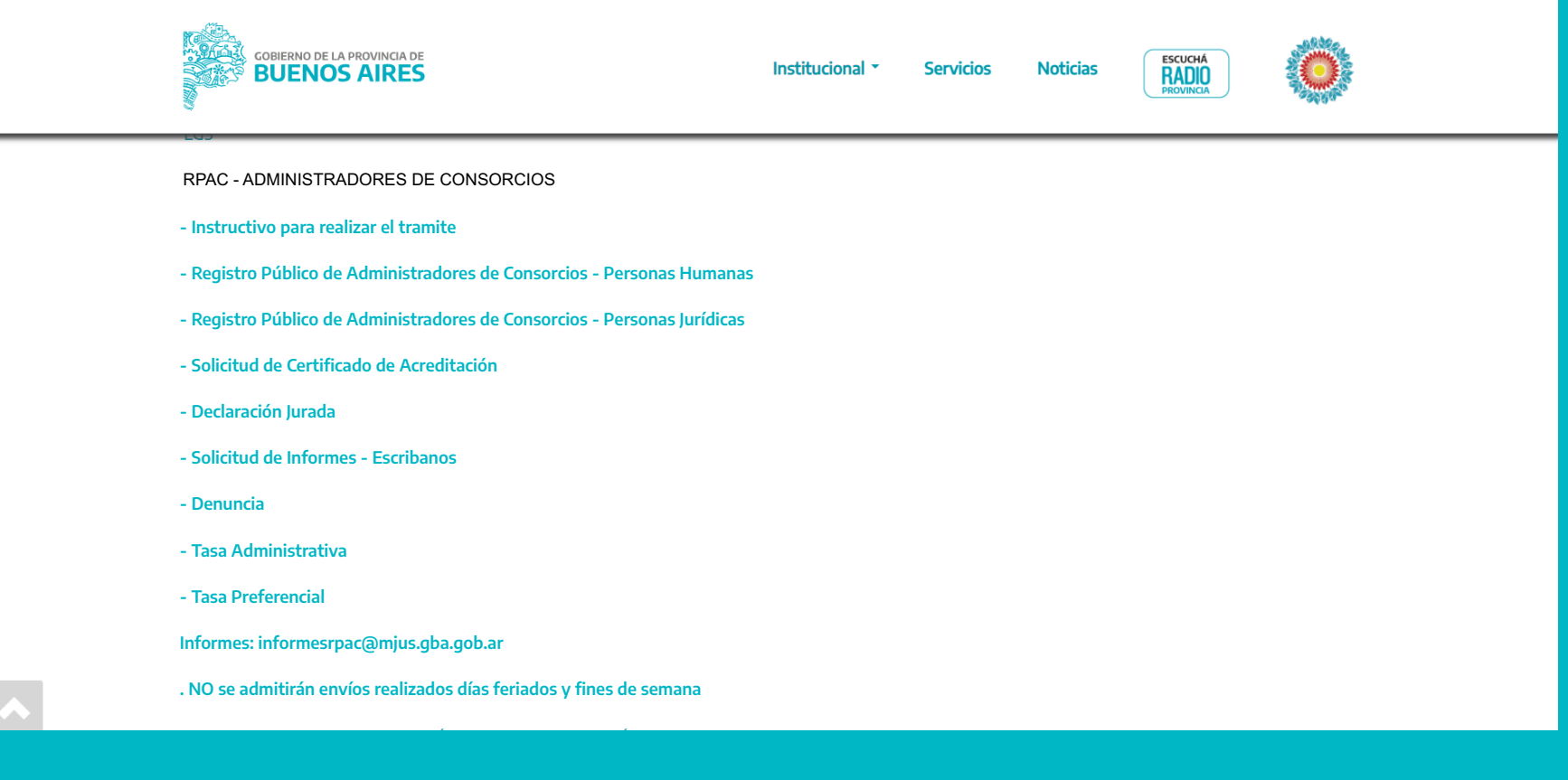

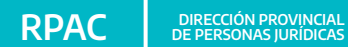

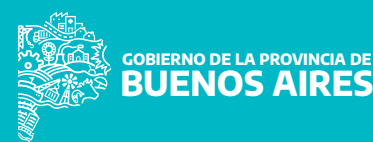

 **3. Estamos en https://forms.gba.gob.ar/, comenzamos con la carga de la Solicitud de Inscripción**

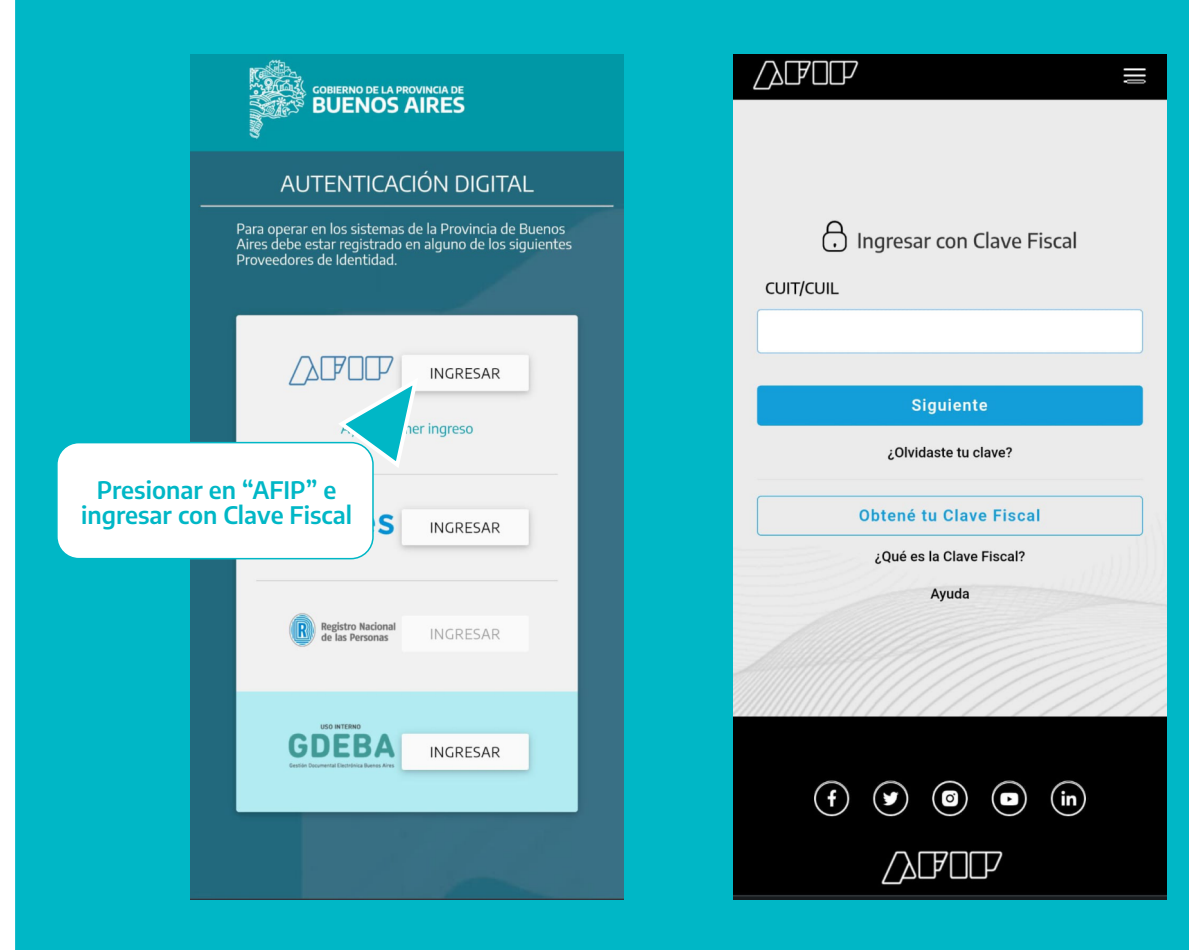

**a. Completar los datos personales que se requieren en el Formulario.** 

**b. Adjuntar la Constancia de CUIT y copia de DNI, en formato PDF. La constancia de CUIT la obtiene ingresando al siguiente link https://seti.afip.gob.ar/padron-pucconstancia-**

**internet/ConsultaConstanciaAction.do** 

**c. Certificado Inscripción ARBA debe ingresar en https://sso.arba.gov.ar/. Debe ingresar con Clave CIT.** 

**d. Acreditación de curso de capacitación / idoneidad, deberá acompañar toda la documentación en formato .pdf** 

**DIRECCIÓN PROVINCIAL RPAC DE PERSONAS JURÍDICAS**

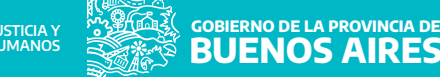

 **e. Listado de Consorcios y Conjuntos Inmobiliarios Administrados/ Acreditación de causa familiar, toda la documentación en formato pdf. Acompañarán el listado de los Consorcios y todo tipo de conjuntos inmobiliarios que administran, con su identificación tributaria si la tuviera o justificación de su no inscripción como tal, datos del mismo, desde cuando se encuentra designado/a y consignar los nombres y apellidos y correos electrónicos de los integrantes del Consejo de Propietarios, si existiera en cada caso. Cantidad de Unidades Funcionales y Complementarias.** 

 **f. Solicitud de Certificado de antecedentes personales Provincia de Buenos Aires https://antecedentes.mseg.gba.gov.ar/** 

 **g. Certificado de Antecedentes Penales** 

**https://www.argentina.gob.ar/justicia/reincidencia/antecedentespenales** 

 **h. Solicitud de Certificado – Registro de Deudores Alimentarios Morosos https://rdam.mjus.gba.gob.ar/** 

 **i. Informe de Juicios Universales https://rju.scba.gov.ar/** 

#### **Personas Jurídicas**

**1. Además de cumplimentar los pasos antes indicados, deberán acompañar las siguiente documentación:** 

- **a. Certificado de Vigencia https://www.gba.gob.ar/dppj/certificado\_de\_vigencia**
- **b. Adjuntar la documentación en formato .pdf Responsables Técnicos/ Idoneidad/ Capacitación.**

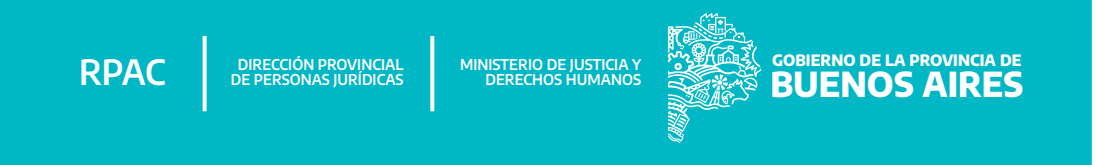

# **Para cualquier consulta o problema que haya registrado, no dude en ponerse en contacto con nosotros.**

**informesrpac@mjus.gba.gob.ar**

**DIRECCIÓN PROVINCIAL RPAC DE PERSONAS JURÍDICAS**

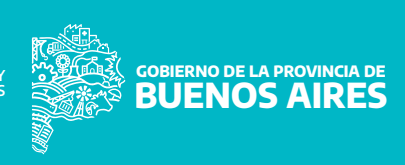